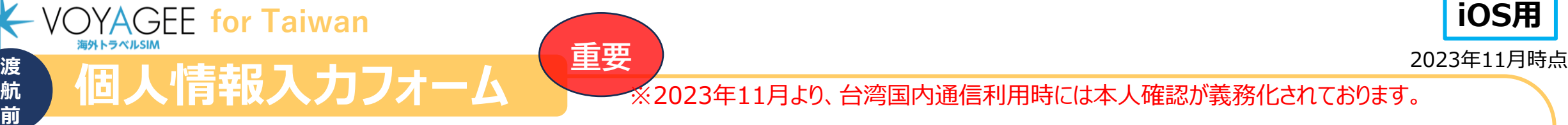

ご利用頂けます。以下のURLからご入力お願いいたします。

VOYAGEESIM for Taiwanは以下のフォームより**お客様情報をご入力頂いた後**、

**個人情報入力フォームURL**:<https://global.cmlink.com/store/realname?LT=en>

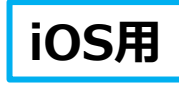

According to the latest laws and regulations in Hong Kong SAR and Taiwan, customers must complete the real-name registration of the SIM card before using in Hong Kong SAR and Taiwan. If the information does not meet the requirements, your real-name registration will be rejected and cannot be used in Hong Kong SAR and Taiwan. Please pay attention to the SMS and email notification for the result. The personal information in this section is only used for real-name registration.

**VOYAGEE for Taiwan** 

**航**

**Contact information** Contact Information please at least input

**①メールアドレスを入力 Email Address** ※下の「Mobile Phone Number」は、メールアドレスを記入する場合、 **Mobile Phone Number** ご入力いただかなくても大丈夫です。 Country Country Cor Phone Number **Card Mandaton ②ICCIDを入力 ESim Activation Code** ICCID(Only 10 ICCIDs can be bound to one person) お客様が購入した右記商品画 8985234 像に記載の番号 (ICCID)を **Document Type Mandatory** 入力 Please select **Document Image ③本人確認書類NOを入力** Please upload document image (Front) 「passport」を選択。 Verification code: 2167 1. Please use the original identification doo registration 2. For passport, please upload the whole photo page, inclu bottom, without any cove 3. When taking picture, avoid obstructions, reflections and shadows 4. Please don't hold the identification document by hand, but place them o **④本人確認書類の画像をアップロード** flat surface to take picture 5. Upload image in JPG/PNG/BMP/TIFF format. Maximum file size: 10MF +を選択し、画像ファイルをアップロード have read & agreed with **Privacy Policy** 

**⑤□にチェック** 「Continue」を選択

Continue  $\rightarrow$ 

#### **※eSIMに対応するSIMロックフリーまたはSIMロック解除済み端末のみご利用いただけます。 ※eSIMを一度削除すると再インストールはできません。** 本利用ガイドはiOSバージョン16.3の画面を使用しております。

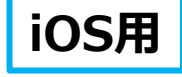

2023年11月時点

## **eSIMの使い方(インストール方法)**

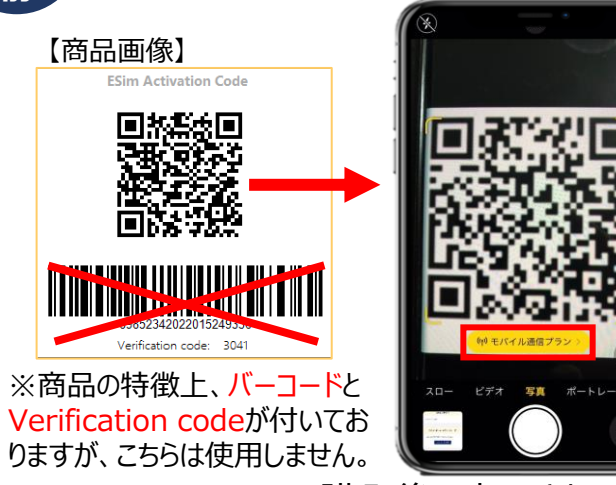

*VOYAGEE for Taiwan* 

**渡 航 前** 

> 1.購入後に表示されるQRコードを iPhoneの「カメラ」アプリで読み込み、 赤枠の部分を選択します。

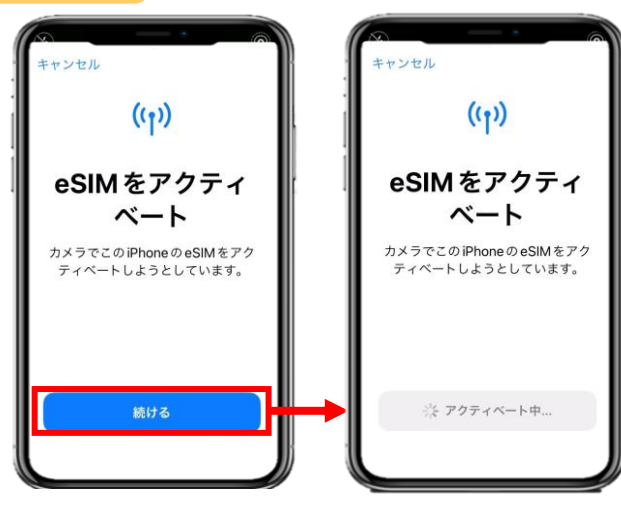

2.「続ける」を選択してから少しお待ちください。

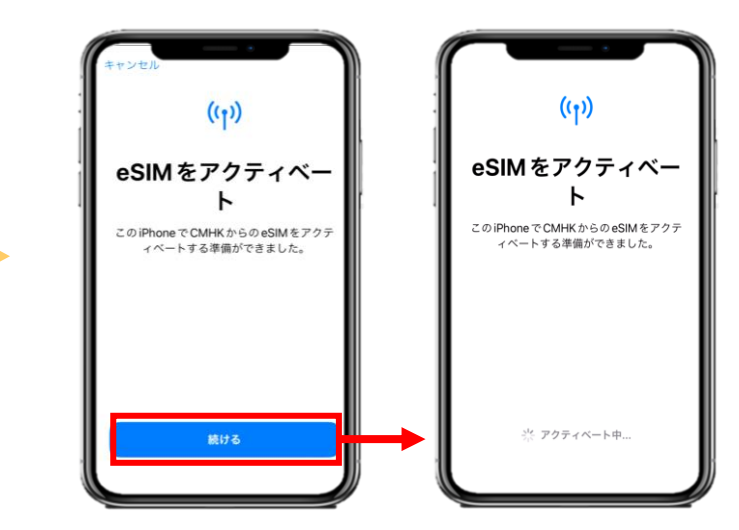

### 3. 「続ける」を選択してから少しお待ちください。

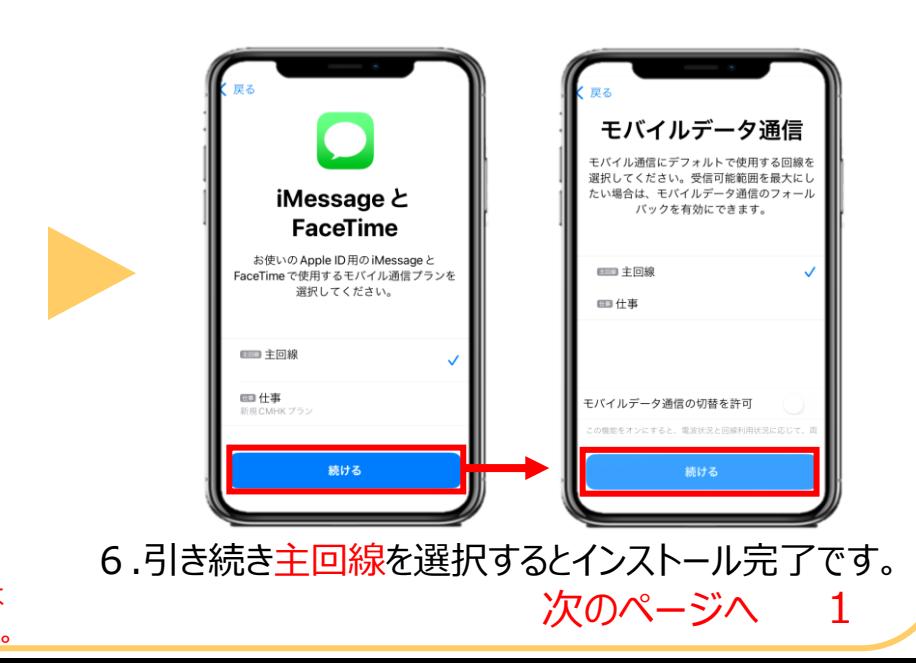

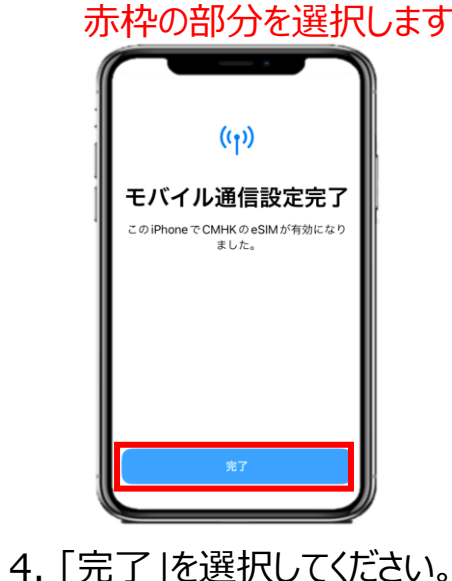

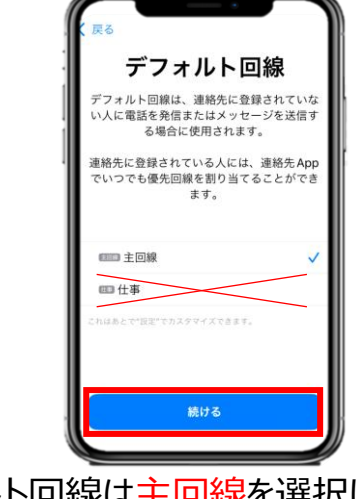

5.デフォルト回線は主回線を選択してください。 ※「仕事」が今回のeSIMであるため現地で利用開始するまでは 主回線を選択。iPhoneによっては表記が違う可能性があります。

#### **※eSIMに対応するSIMロックフリーまたはSIMロック解除済み端末のみご利用いただけます。 ※eSIMを一度削除すると再インストールはできません。** 本利用ガイドはiOSバージョン16.3の画面を使用しております。

NTT DOCOMO

 $5G+ -$ 

ミットワーク運択

音声通話とデータ

データローミング

通信事業者サービス

**SIM PIN** 

IPアドレスのトラッキングを

データモード

白分の番号

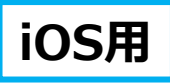

### 2023年11月時点

# **eSIMの使い方(インストール方法)**

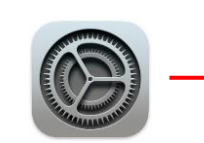

**渡 航 前** 

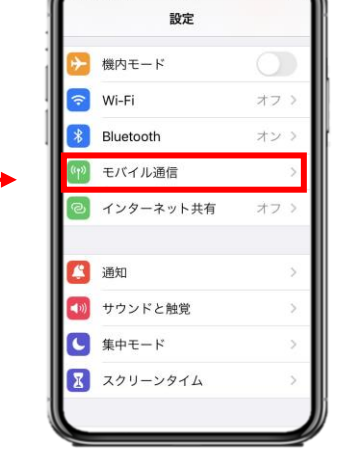

**VOYAGEE for Taiwan** 

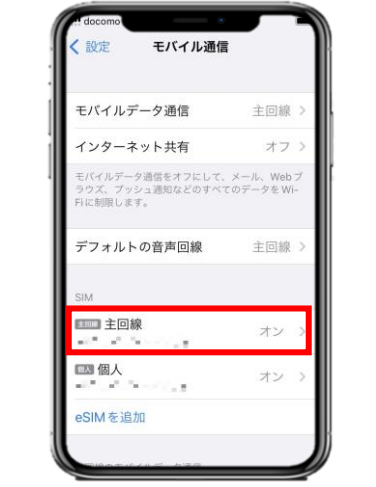

こ対して非公開にすることで、IPア1 キングを制限します 8.「主回線」を選択し、データローミングを無効にすると完了 です。※海外で日本の回線がローミング設定がオンの状態で、高額 のパケット料金が請求される恐れがありますので、ご注意ください。

※インストールしたVOYAGEESIMに日本のキャリア電波 を表示されますが、アクティベートはされていませんので、ご 安心ください。

現地でアクティベートされた際には下記のSMSが届きます。

Your Global Data SIM {国名が入っているパッケージ名} is activated on  $\{\sqrt{[]n]\}$  and will expire on  $\{\sqrt[1]{[]n]\}}$ 満了日}.

If you have any questions, please contact customer service at [cs@cmlink.com](mailto:cs@cmlink.com) or +852 39756662.

7. 「設定」アプリを開き、 「モバイル通信」を選択します。

eSIMインストールは完了! 次はVOYAGEE blogを見ながら、 旅行の準備しよ!

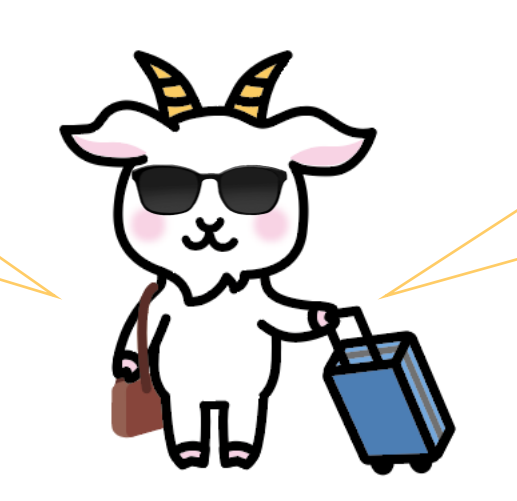

天気も違うから、ちゃんと調べてね! パスポートも忘れずに持って行こう!

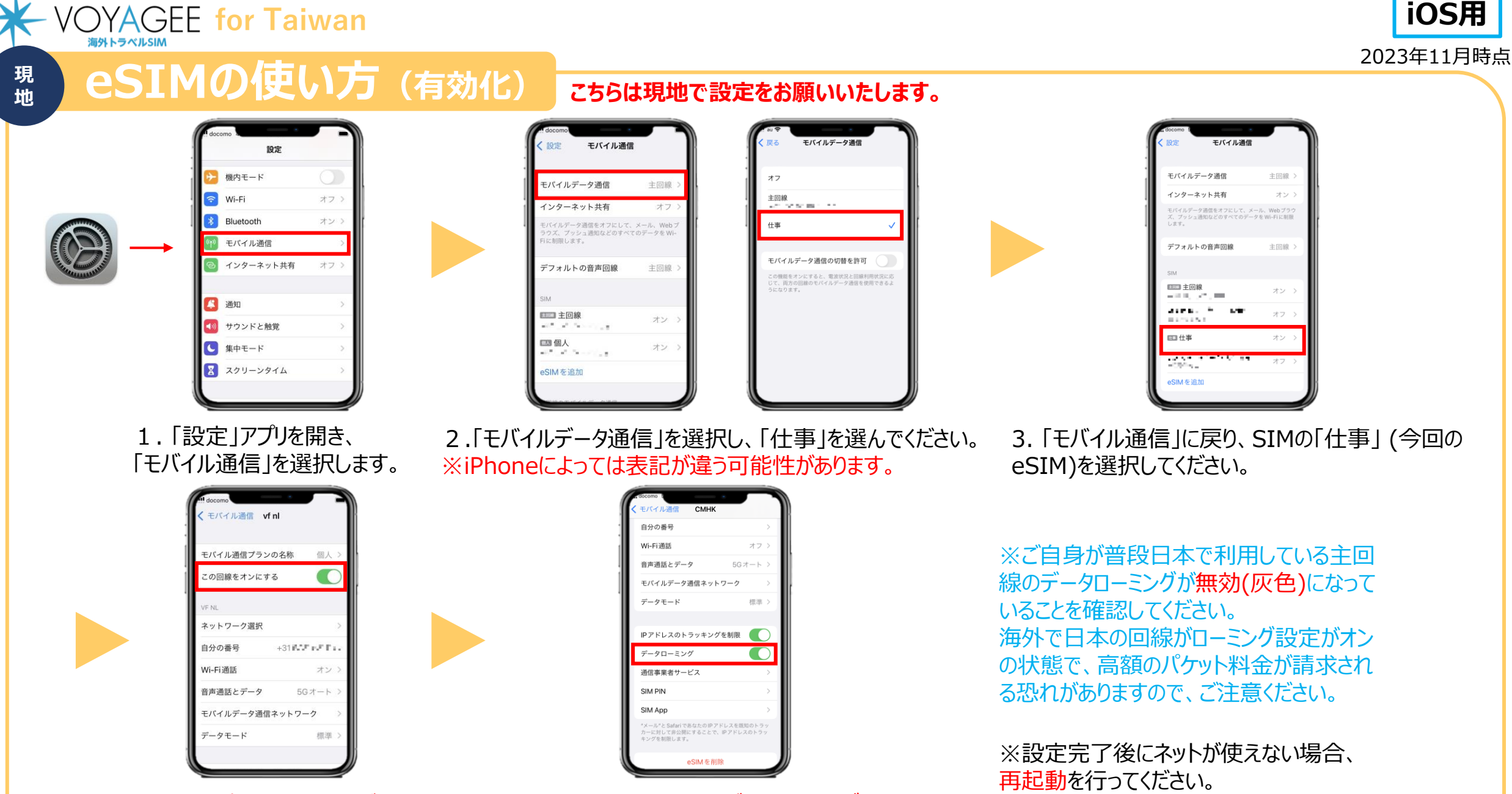

4. 「この回線をオンにする」が有効化 (緑色)になっていることを確認します。 5. 下にスクロールし、「データローミング」を有効化 (緑色)すると設定完了です。